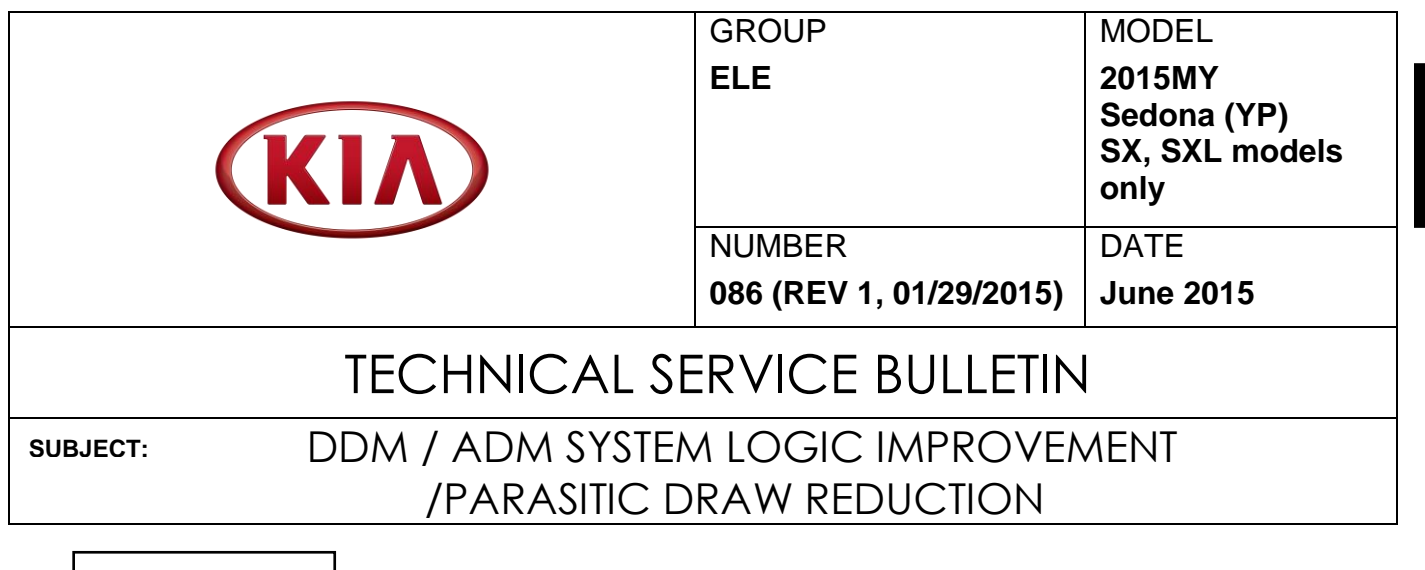

**This bulletin has been revised to include additional information. New/revised sections of this bulletin are indicated by a black bar in the margin area.**

This bulletin provides information related to the reprogramming of the Driver's Door Module (DDM) and the Assist Door Module (ADM) of some 2015MY Sedona (YP) vehicles, produced from Job #1 through February 12, 2015. The vehicles in question are equipped with Integrated Memory Seats (IMS), and the customer may complain that the side mirrors do not return to their exact original position, after reversing the vehicle, or about a "no start" condition caused by an intermittent battery discharge due to excessive parasitic draw. To correct these conditions, the ADM/DDM systems should be reprogrammed using the GDS/KDS download, as described in this bulletin.

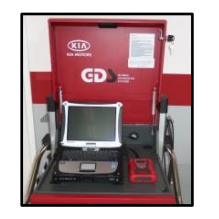

Global Diagnostic System (GDS) Kia Diagnostic System (KDS)

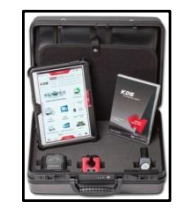

**NOTICE**

**NOTICE**

- **This TSB contains two update events (#254 and #257). Perform both events, one after the other.**
- **If performing this TSB using KDS, refer to TSB SST 037 for detailed information.**

**File Under: <ELECTRICAL>**

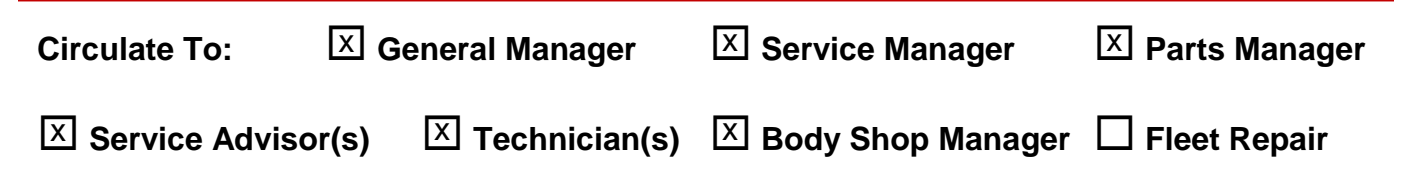

#### Page 2 of 6

**SUBJECT:**

## DDM / ADM SYSTEM LOGIC IMPROVEMENT / PARASITIC DRAW REDUCTION

#### **Upgrade Procedure:**

To correct this condition, the DDM /ADM systems should be reprogrammed using the GDS download as described in this bulletin.

**UPGRADE EVENT NAME**

**254.YP DDM LOGIC IMPROVEMENT**

**257.YP ADM LOGIC IMPROVEMENT**

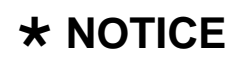

- **A fully charged battery is necessary before the upgrade can take place. It is recommended that the Midtronics GR8-1299 system be used in ECM mode during charging. DO NOT connect any other battery charger to the vehicle during the upgrade.**
- **Be careful not to disconnect any cables connected to the vehicle or GDS/KDS during the upgrade procedure.**
- **DO NOT start the engine during the upgrade.**

### **ROM ID INFORMATION TABLES:**

### **Upgrade Event #254 and #257**

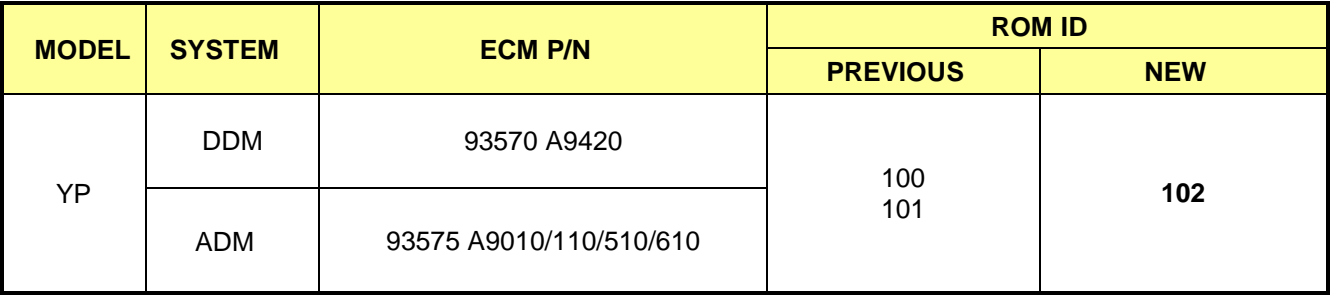

*To verify the vehicle is affected, be sure to check the Calibration Identification of the vehicle's ROM ID and reference the Information Table as necessary.*

- 1. Turn the ignition switch to the **OFF** position.
- 2. Connect the power supply cable to the GDS/KDS.

# **NOTICE**

**If attempting to perform the upgrade with the power supply cable disconnected from the GDS/KDS, be sure to check that the GDS/KDS is fully charged before performing the upgrade. If the GDS/KDS is not fully charged, the upgrade may not occur. Therefore, it is strongly recommended that the power supply connector be connected to the GDS/KDS.**

#### **SUBJECT:**

## DDM / ADM SYSTEM LOGIC IMPROVEMENT / PARASITIC DRAW REDUCTION

3. Connect the USB cable between the VCI and the GDS.

## **\* NOTICE**

**When performing the ECU upgrade using the GDS/KDS, wireless communication between the VCI and GDS/KDS is not available. Therefore, be sure to connect the USB cable between the VCI and the GDS/KDS.**

- 4. Connect the Main 16-pin DLC cable (GHDM 241000) to the VCI.
- 5. Connect the Main 16-pin DLC cable (GHDM – 241000) to the OBD-II connector, located under the driver's side of the instrument panel.

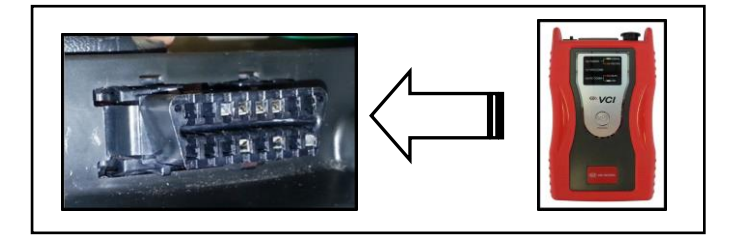

- 6. With the ignition key ON, turn ON the VCI and GDS/KDs. Access the GDS vehicle identification number (VIN) screen and configure the vehicle using the **VIN AUTO DETECT** Function.
- 7. Select **DDM /ADM** System and click **OK.**

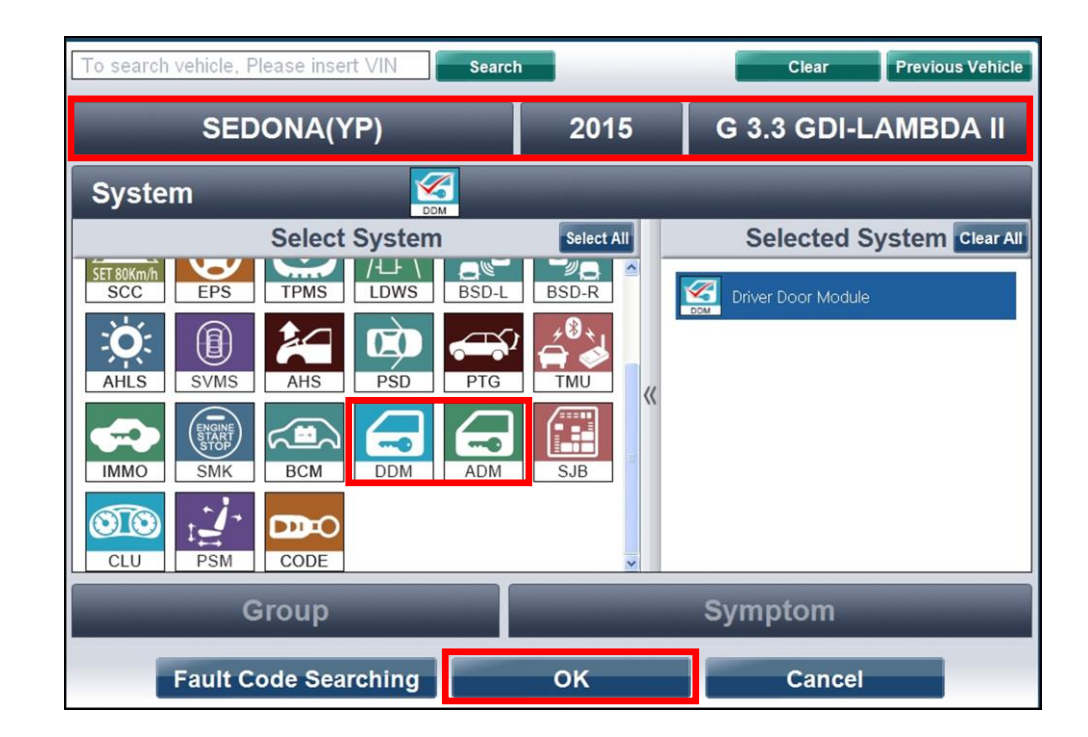

**SUBJECT:**

## DDM / ADM SYSTEM LOGIC IMPROVEMENT / PARASITIC DRAW REDUCTION

8. Select **ECU Upgrade** from the bottom right-hand corner. Next select **Auto Mode**, and then **DDM or ADM** System. Perform the ECM upgrade in accordance with normal GDS ECM upgrade procedures.

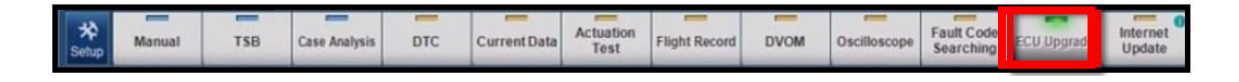

- 9. When the GDS/KDS reports that the upgrade has been successfully completed, click **OK** and turn the ignition off for ten (10) seconds.
- 10. Check if any incidental Diagnostic Trouble Codes (DTC(s)) have been created by the upgrade process; clear any DTC(s) that may be present.
- 11. Confirm proper operation of the side mirrors. **NOTE: make sure the mirror adjustment selector switch is set to L or R.**

## DDM / ADM SYSTEM LOGIC IMPROVEMENT / PARASITIC DRAW REDUCTION

### **Manual Mode Upgrade**

# **\* NOTICE**

**Do NOT attempt to perform a Manual Mode upgrade unless Auto Mode fails. Always follow the instructions given on the GDS/KDS in either Auto or Manual mode. See the table on Page 5 for Manual Mode passwords.**

#### **MANUAL MODE ECM UPGRADE PASSWORDS:**

#### **Upgrade Event #254 and #257 Sedona (YP)**

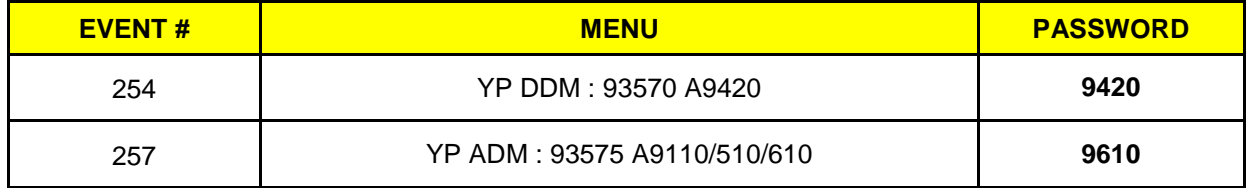

- 1. Within the ECU Upgrade screen, select **Manual Mode** in the left column, select **DDM / ADM** System and then select **Upgrade Event 254 or 257**. Select the appropriate control unit part number by referring to the ROM ID Information Table on Page 2, and click **OK**.
- 2. Enter the appropriate password from the table above, and click **OK**.
- 3. Upgrade will begin and the progress of the upgrade will appear on the bar graph.
- 4. When the GDS reports that the upgrade has been successfully completed, click **OK** and turn the ignition off for ten (10) seconds.
- 5. Check if any incidental Diagnostic Trouble Codes (DTC(s)) have been created by the upgrade process; clear any DTC(s) that may be present.
- 6. Confirm proper operation of the side mirrors. **NOTE: make sure the mirror adjustment selector switch is set to L or R.**

**SUBJECT:**

# DDM / ADM SYSTEM LOGIC IMPROVEMENT / PARASITIC DRAW REDUCTION

### AFFECTED VEHICLE PRODUCTION RANGE:

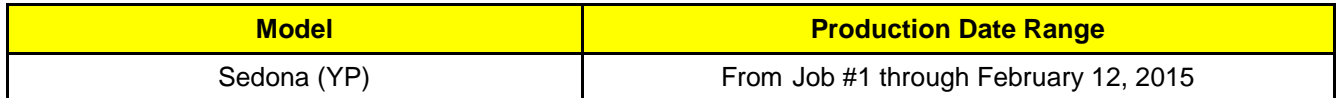

### WARRANTY INFORMATION:

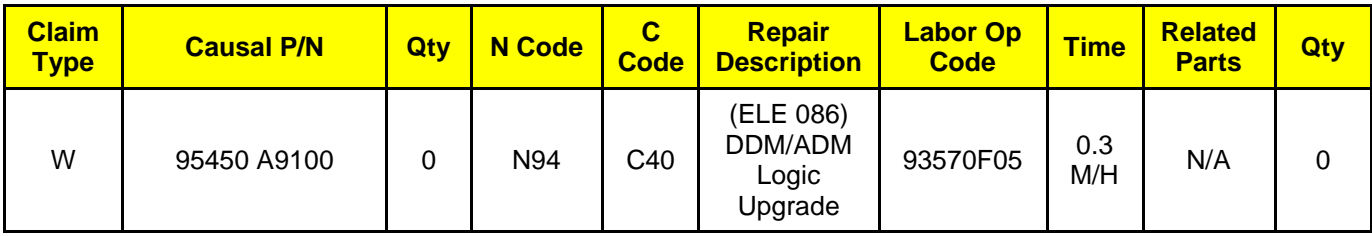